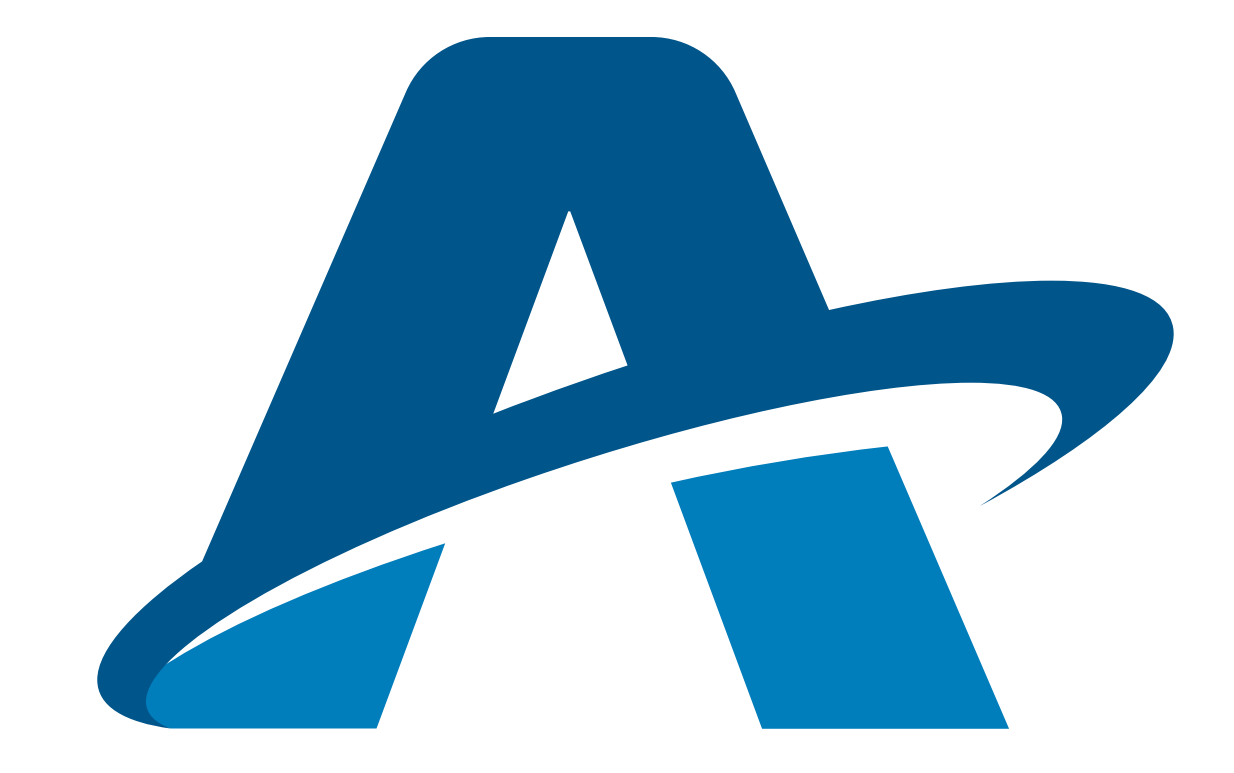

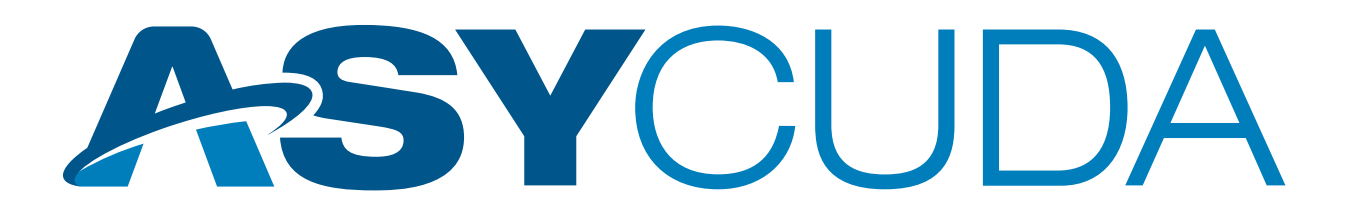

# **ELECTRONIC PAYMENT (EPAYMENT) USER GUIDE FOR CUSTOMSHOUSE BROKERSAND IMPORTERS**

## **TABLE OF CONTENTS**

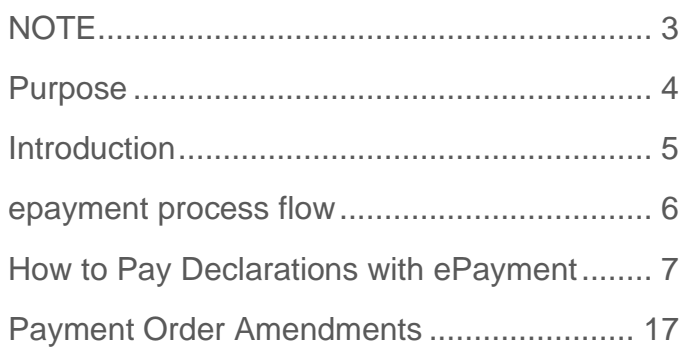

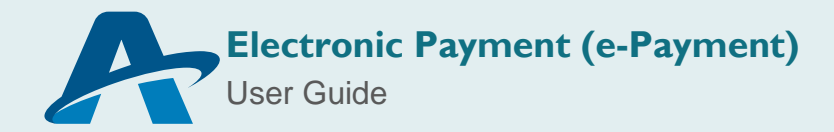

### <span id="page-2-0"></span>**NOTE**

The views expressed in this volume are those of the authors and do not necessarily reflect the views of the United Nations Secretariat. The designations employed and the presentation of the material do not imply the expression of any opinion whatsoever on the part of the United Nations Secretariat concerning the legal status of any country, territory, city or area, or of its authorities, or concerning the delimitation of its frontiers or boundaries.

> This is not an official UNCTAD document.

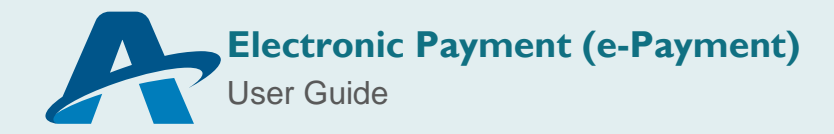

## <span id="page-3-0"></span>**PURPOSE**

The United Nations Conference on Trade and Development (UNCTAD) as part of its ASYCUDA Programme has developed applications, which allows the Electronic Data Interchange (EDI) between Customs Administrations and the trading community or other trade related entities.

The purpose of this document is to provide guidance to brokers and customs officers on the use of the electronic payment "e-Payment" facility on ASYCUDA.

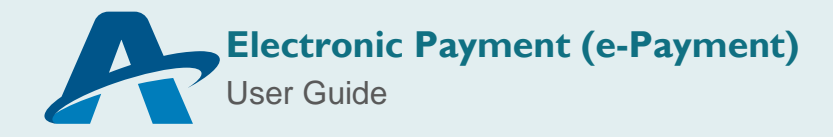

## <span id="page-4-0"></span>**INTRODUCTION**

An e-payment system is a method of payment of transactions through an electronic medium, without the use of checks or cash. It's also called an electronic payment system or online payment system.

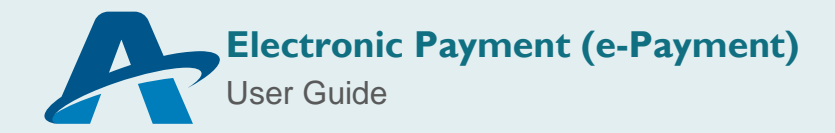

## <span id="page-5-0"></span>**E-PAYMENT PROCESS FLOW**

The following diagram illustrates the exchange of information between the Broker, ASYCUDA World and the Bank during the e-Payment process. Each step is identified by a number, which indicates the order of execution.

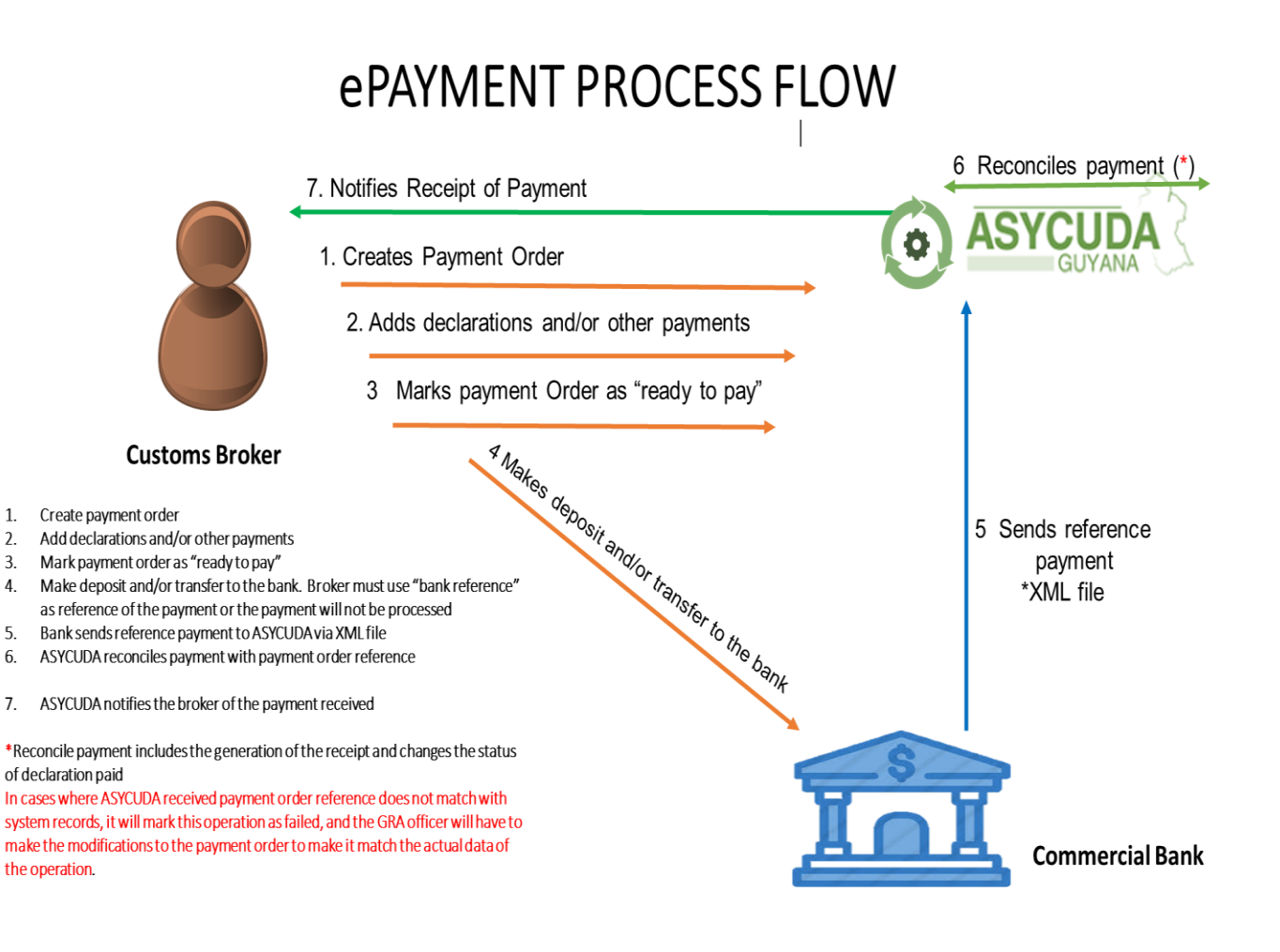

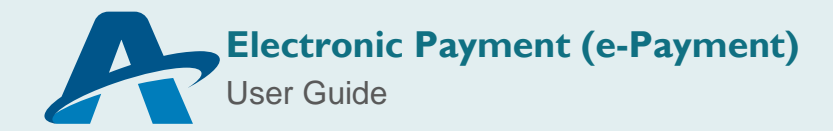

## <span id="page-6-0"></span>**HOW TO PAY DECLARATIONS WITH E-PAYMENT**

#### **User: Customs Broker/Importer**

#### **1. Create New Payment Order**

To create a new Payment Order access the Document Library and follow the path *ASYCUDA > Accounting & Payment > Reports > Payment Order* as show in the image bellow.

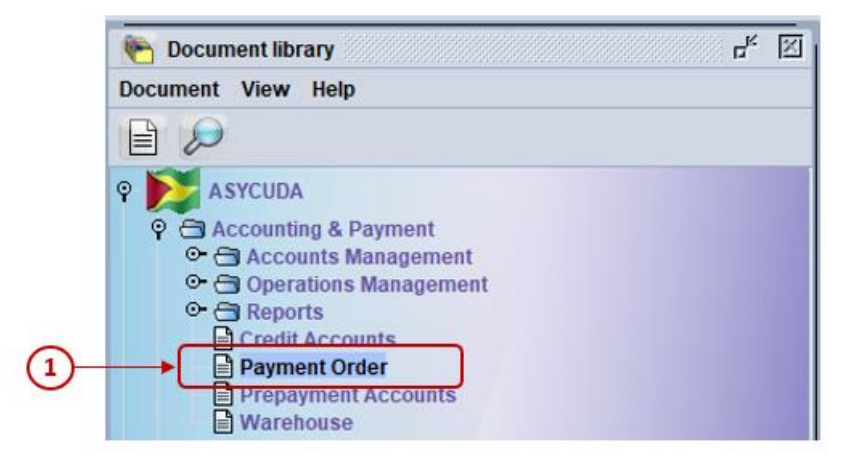

*Figure 1: Accessing Payment order*

Right click on the Payment Order e-Document, and select the option **'***New***'** from the menu that will appear.

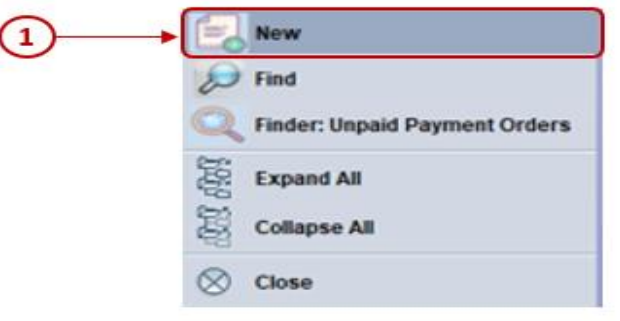

*Figure 2: Accessing Payment order*

'

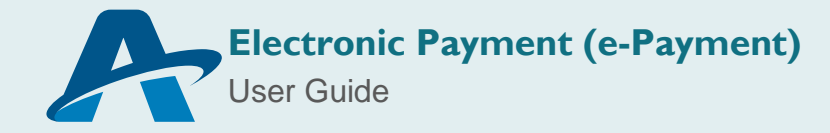

#### **2. Add Declarations**

A new Payment Order e-document will open with the declarant's code, name and address populated. Proceed to input the Company Code (TIN) belonging to the Importer then press the tab button on your keyboard.

To include the declaration you wish to pay enter the Registration Reference of the document in the fields: Customs Office, Year of Registration, Registration Serial and Registration Number. Then press the 'Tab' button on your keyboard. The Declarant Reference, Model and Assessed Amount fields will automatically populate. These fields

are identified with the number  $\Phi$  in the image below. To add the declaration to the list of declarations to be paid, click on the "Add Declaration" icon identified with the number . Repeat this procedure to include as many declarations as you wish to pay.

Once all declarations to be paid have been included, *'Verify'* the document by clicking

the icon identified with the number  $\Omega$ . To save the Payment Order click the *'Generate'* 

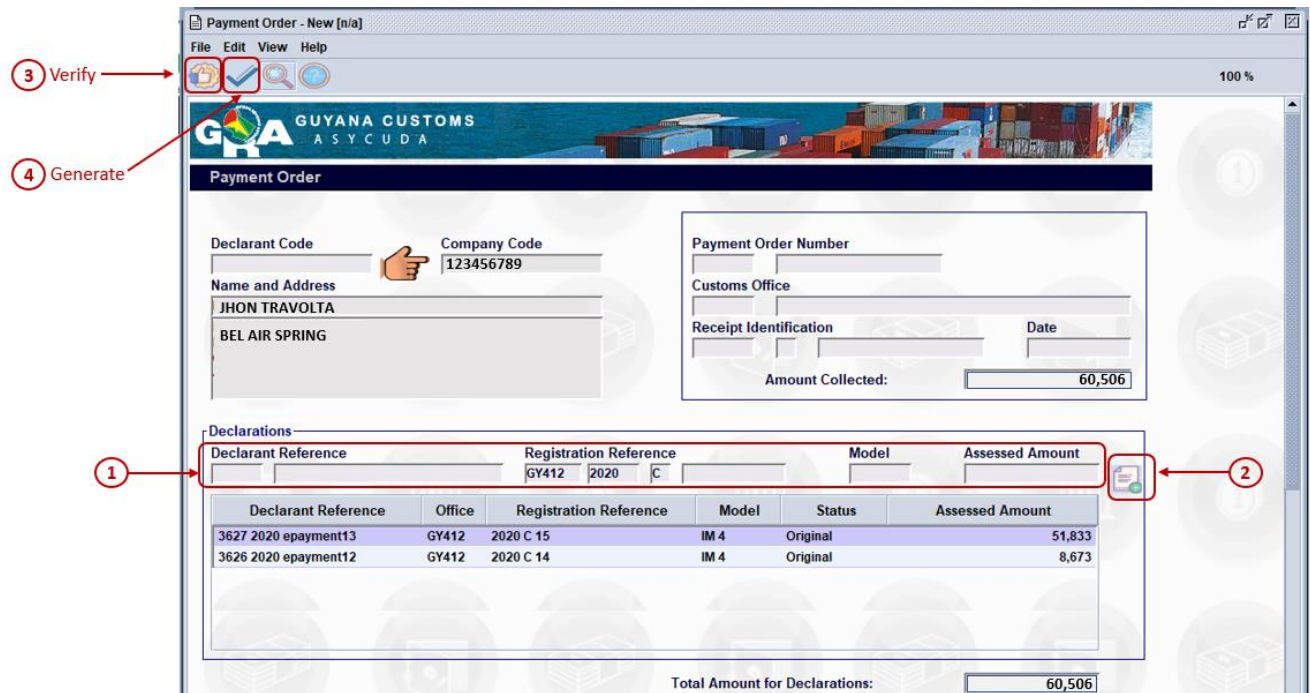

icon identified with the number  $\Phi$ .

*Figure 3: Creating Payment order*

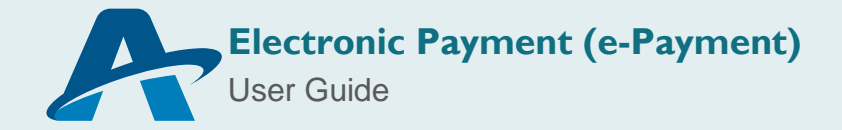

The window shown below will appear with the assigned *payment order reference that will be used to make the payment at the bank*. To proceed click the check icon.

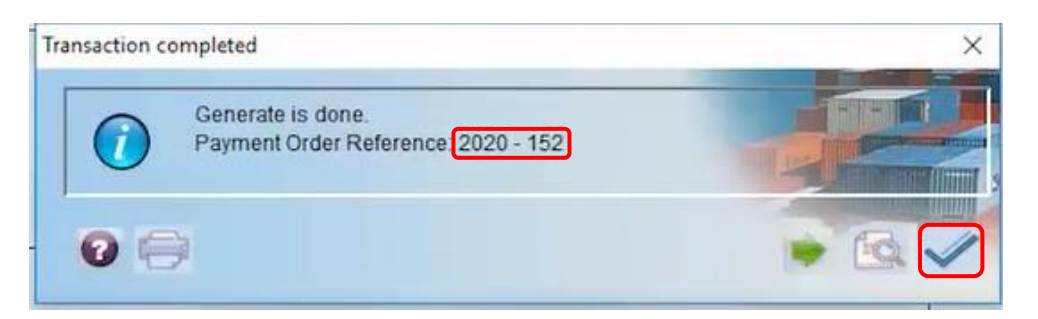

*Figure 4: Creating Payment order*

#### **Add declarations and other duties, fees and taxes to a created Payment Order**

To add new declarations and other duties, fees and taxes, retrieve the payment order by following the path *ASYCUDA> Accounting and Payment > Reports > Payment Order*. Right click on the payment order e-document and the select the option Click on **'***Find***'.**

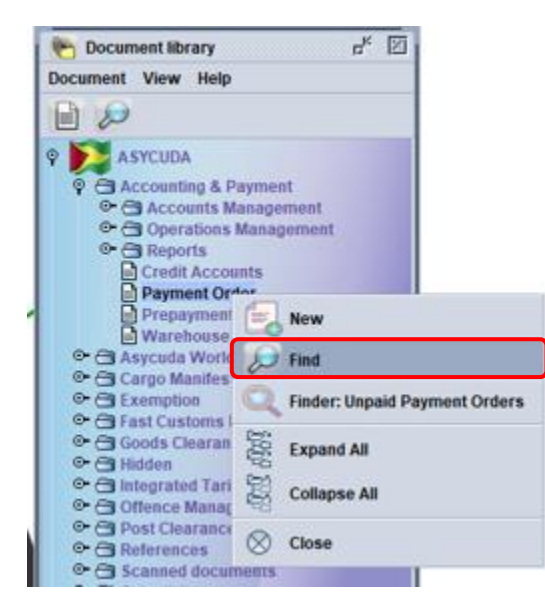

*Figure 5: Retrieving Payment order*

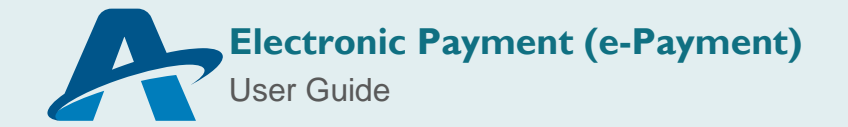

The Payment Order finder will appear. Input the relevant search criteria in the fields provided. It is recommended that the Reference Year and Reference Number be used as the key search criteria. These fields identified with the number  $\overline{0}$  in the image below. To generate the search click on the **magnifying glass icon** identified with the number  $\bigodot$ 

| Name                   | criteria | value #1 | value #2 |
|------------------------|----------|----------|----------|
| <b>Document Status</b> | all      |          |          |
| Reference Year         | equals   | 2020     |          |
| Reference Number       | equals   | 7        |          |
| Customs Office Code    | all      |          |          |
| Trader name            | all      |          |          |
| Declarant              | all      |          |          |
| Company                | all      |          |          |
| <b>Receipt Year</b>    | all      |          |          |
| Receipt Serial         | all      |          |          |
| <b>Receipt Number</b>  | all      |          |          |
| Receipt Date           | all      |          |          |
|                        |          |          |          |

*Figure 6: Retrieving Payment order*

The search result will be displayed by the finder as shown below. Right click on the document to be modified and select the option '*Update*'.

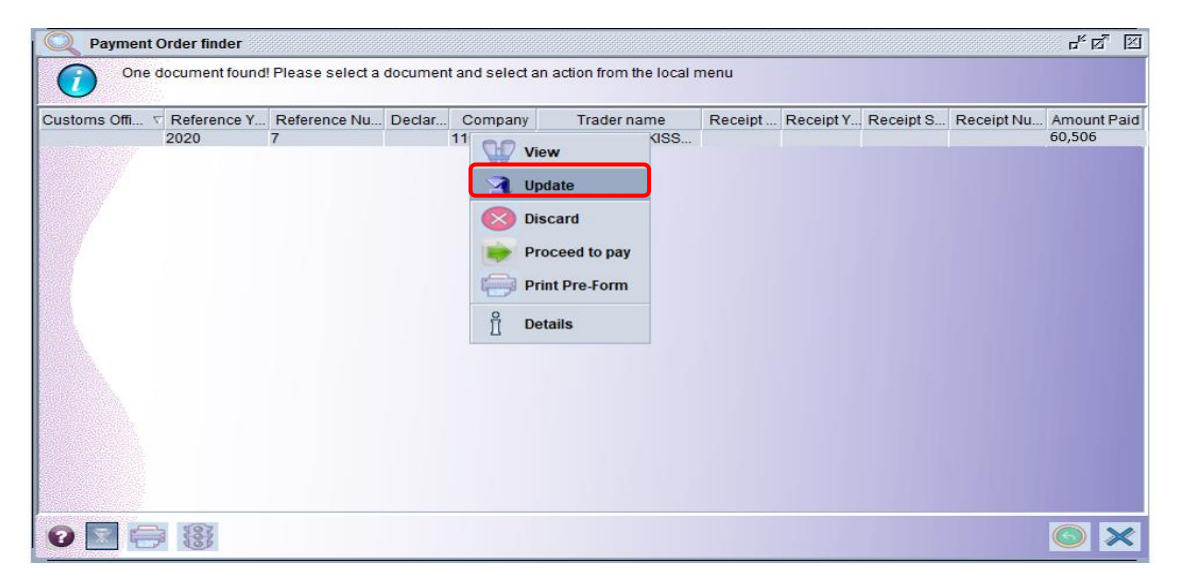

*Figure 7: Modifying Payment order*

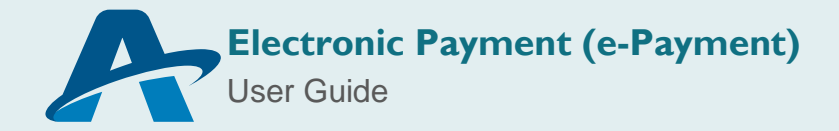

To include new declarations, follow the steps previously identified in point 2 above (Add Declarations: Figures 3-4).

To include *"Other Duties, Fees and Taxes",* select the relevant Code from the drop down list provided then press the Tab button on your keyboard. The description field will automatically populate. Input the Reference and Amount to be Paid. These fields are identified with the number  $\overline{3}$  in the image below. To add the information to the table below select the 'Add Transaction' icon as identified with the number **4**. Repeat this procedure to add multiple duties, fees and taxes to be paid.

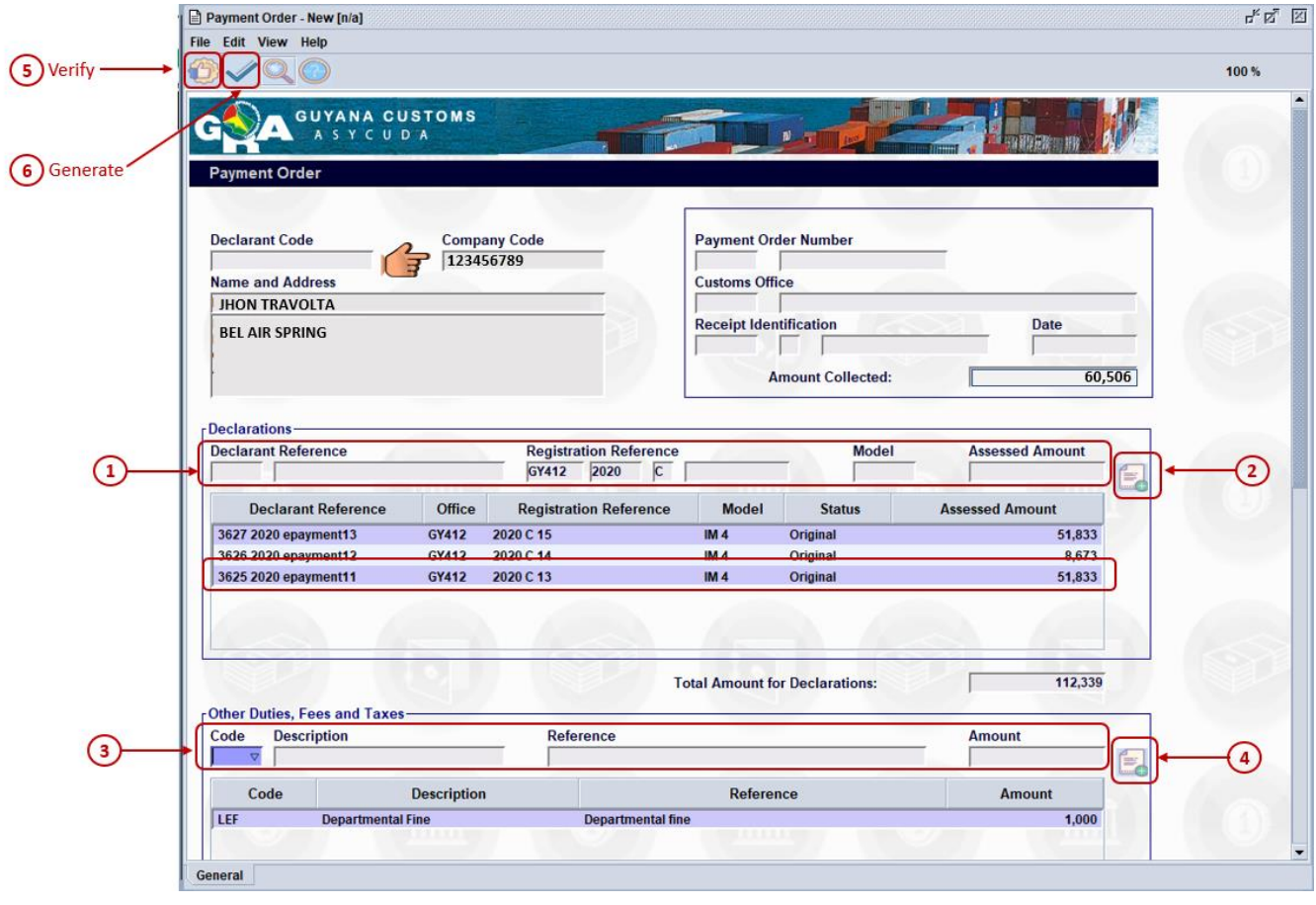

*Figure 8: Modifying Payment order*

Once modifications are complete, click the 'Verify' icon identified by the number  $\bigcirc$ ' in the image above. To save the changes click the *'Generate'* icon identified by the number

. The following dialog box will appear indicating transaction completed. Click the check icon to continue.

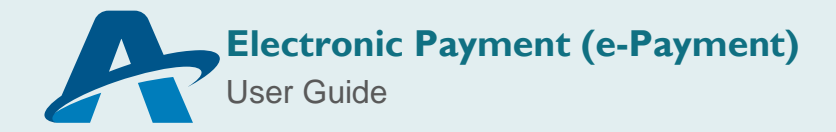

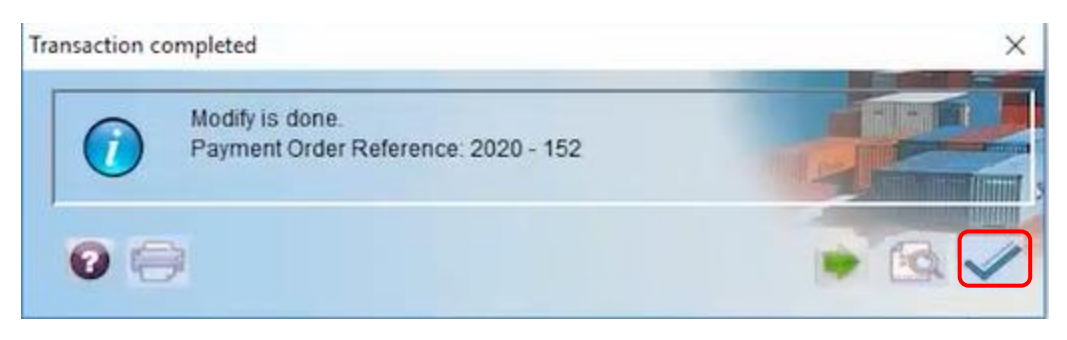

*Figure 9: Modifying Payment order*

#### **3. Mark the Payment Order as "Ready to Pay"**

To mark the document as ready to pay, retrieve the document using the finder, right click on the payment order to view the available options and select *'Proceed to Pay'.*

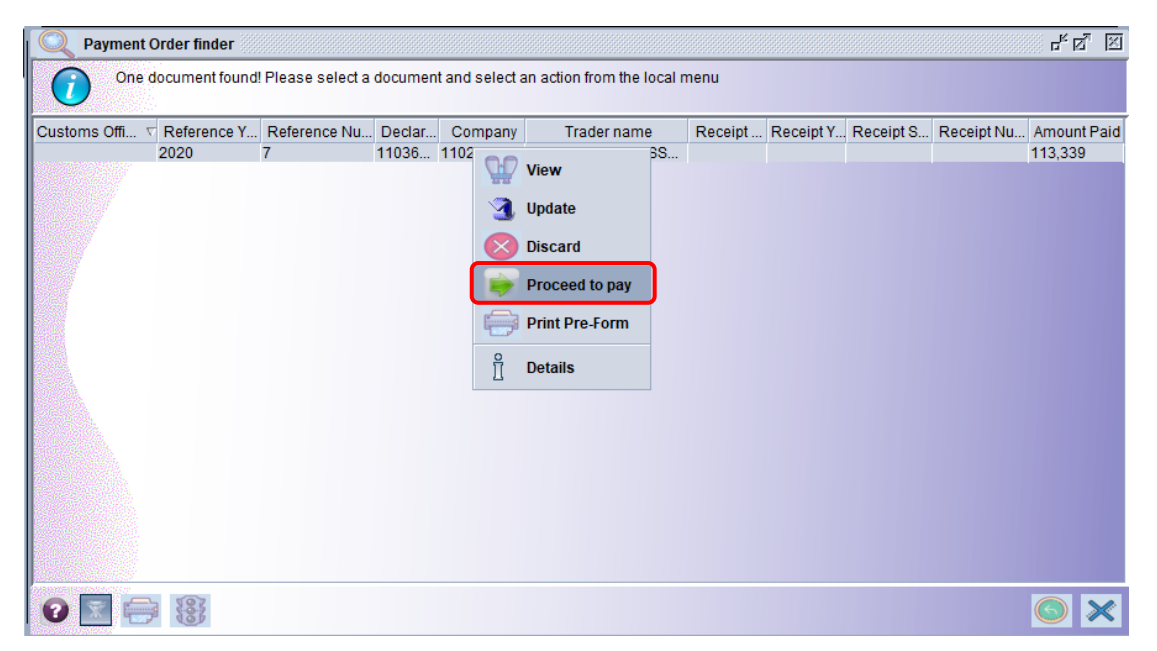

*Figure 10: Proceed to Pay*

The below dialog box will appear indicating transaction completed. Click the check icon to continue.

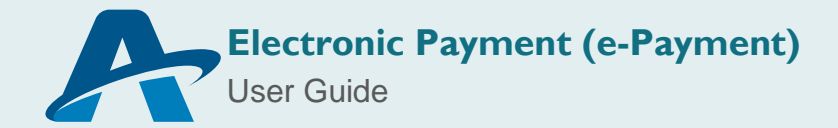

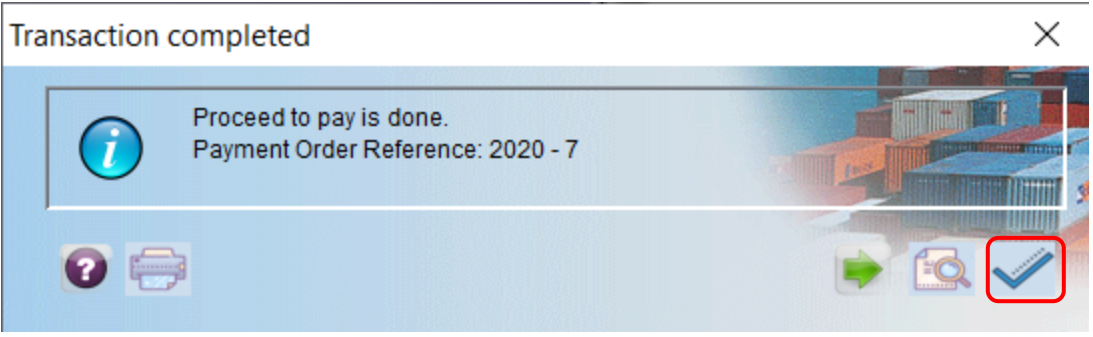

*Figure 11: Proceed to Pay*

Right click on the search result displayed by the finder and select the option *'Print Pre-Form'*.

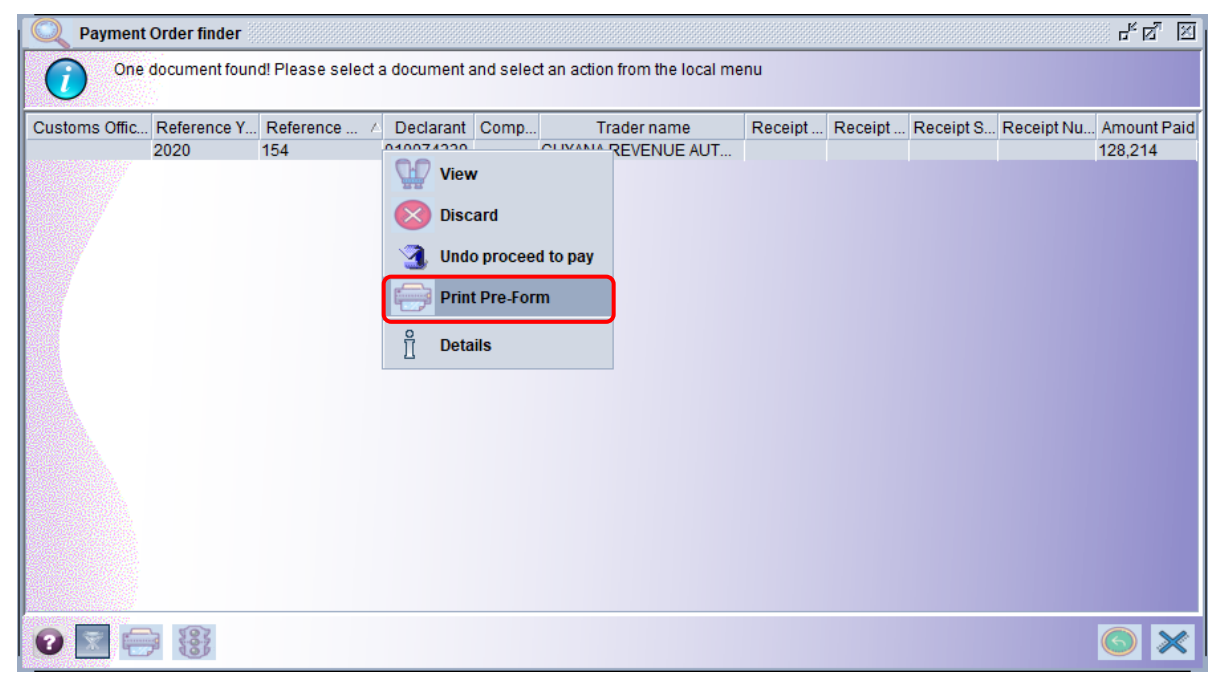

*Figure 12: Print Pre-Form*

The following dialog box will appear requesting confirmation of the action. Click the check icon to continue.

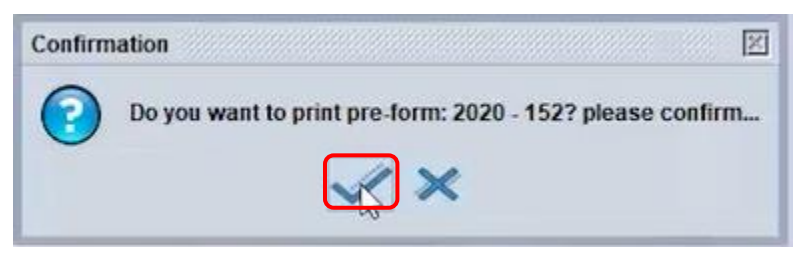

*Figure 13: Print Pre-Form*

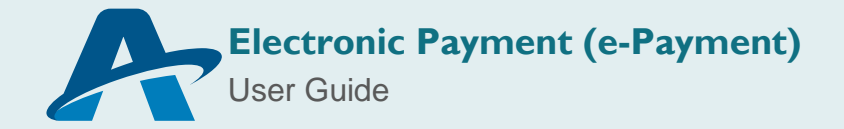

The pre-form will appear in the format of a pdf document as shown below.

#### Ministry of Finance Customs Headquarters

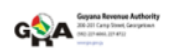

Pre-form for payment order

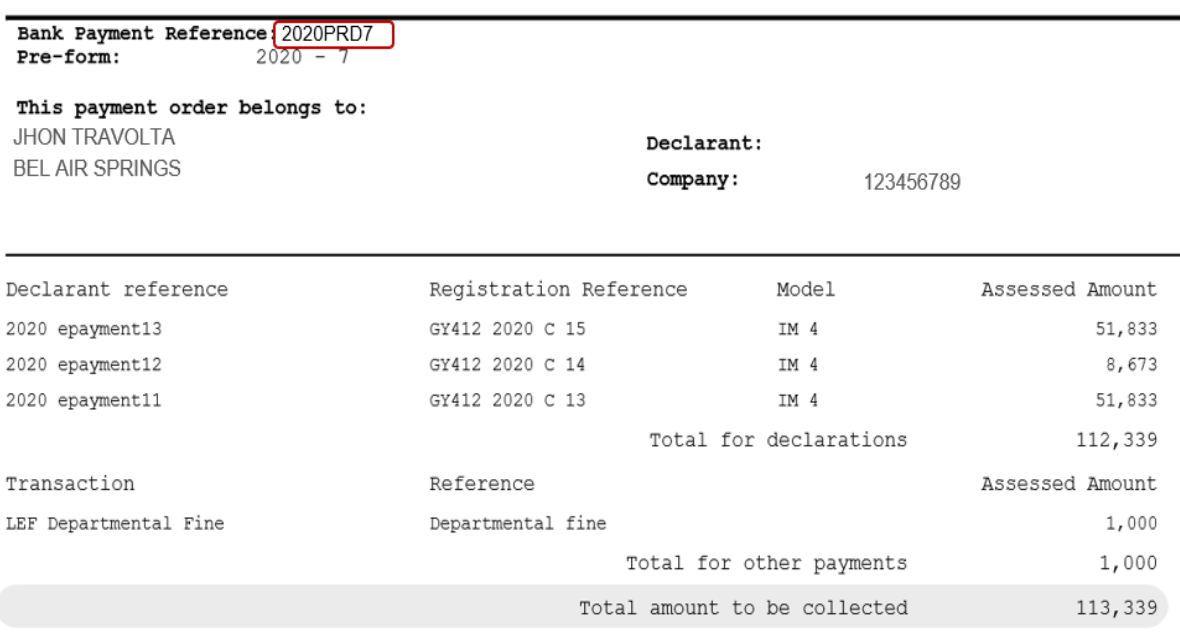

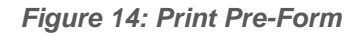

#### **4. Make a Deposit and/or Transfer to the Bank.**

Please note that the *'Bank Payment Reference'* will be used to process the payment at your respective commercial bank.

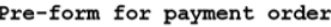

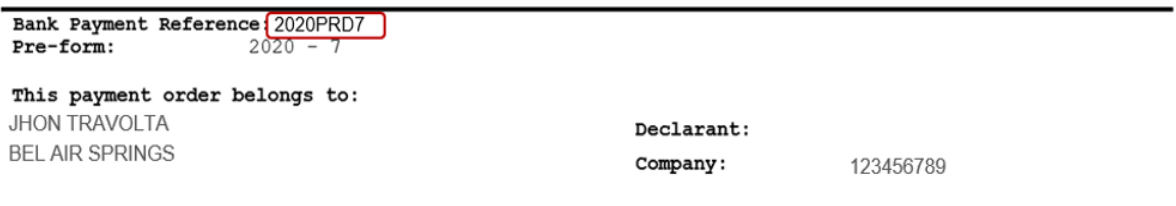

*Figure 15: Bank Payment Reference*

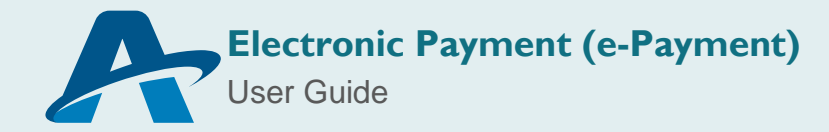

#### **5. Bank Sends Payment to ASYCUDA World**

The Bank will collect the money using the Payment Order pre-form and send the payment to ASYCUDA World with the reference to perform the reconciliation of payment.

#### **6. ASYCUDA World Reconciles Payment with Payment Order Reference**

Once the payment has been made to your commercial bank, the bank will send the said payment to ASYCUDA World, and the system will carry out the reconciliation as follows:

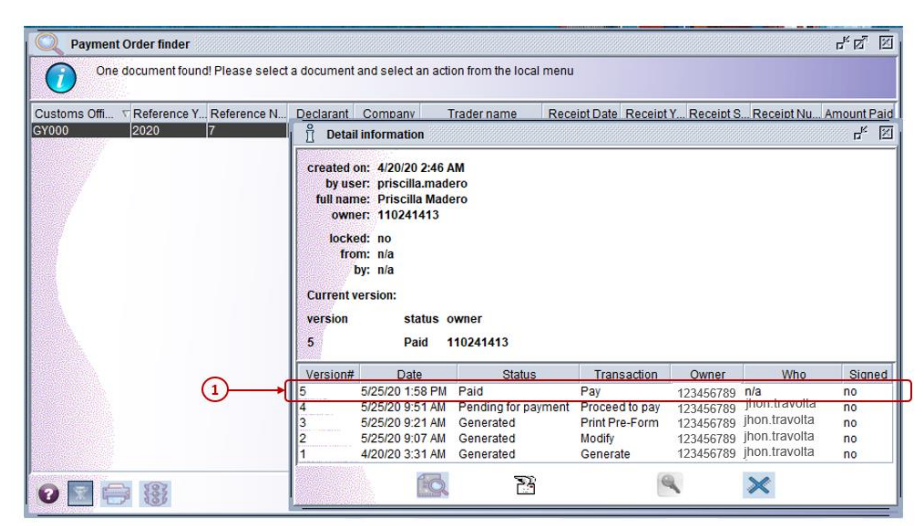

• Change the status of the Payment Order to *'Paid'*

#### *Figure 16: Status*

• Generate the corresponding receipt which must be printed by the broker/importer. To print the AW receipt locate the Payment order using the finder. Right click on the search result and select the option **'***Print'*.

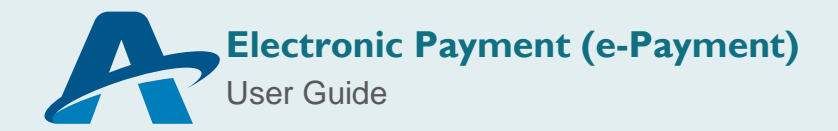

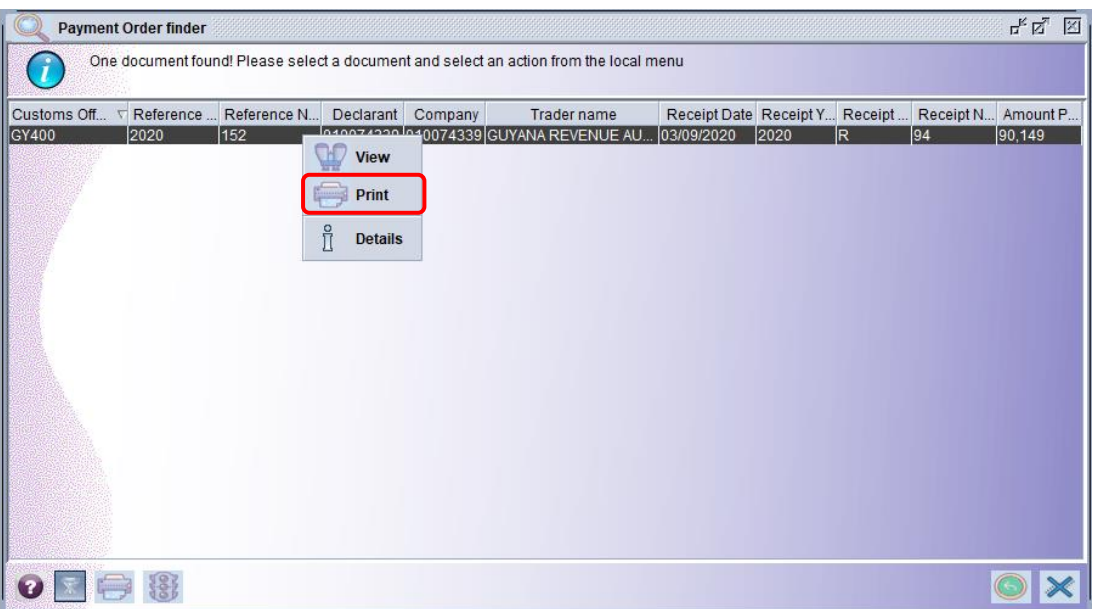

*Figure 17: Printing Receipt*

A dialog box will appear requesting confirmation of the action. Click the check icon to continue.

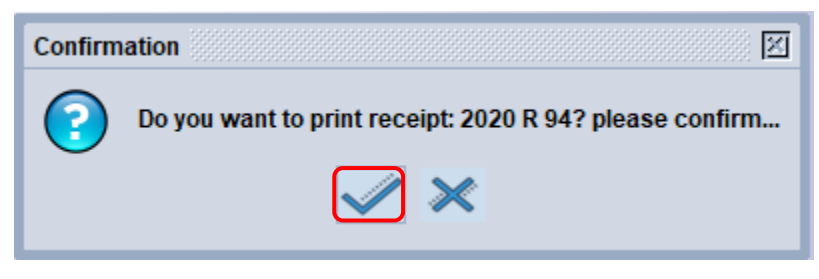

*Figure 18: Printing Receipt*

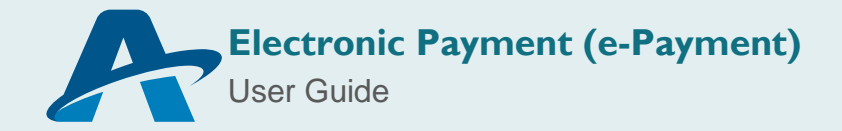

The receipt will appear in the form of a pdf document as shown below.

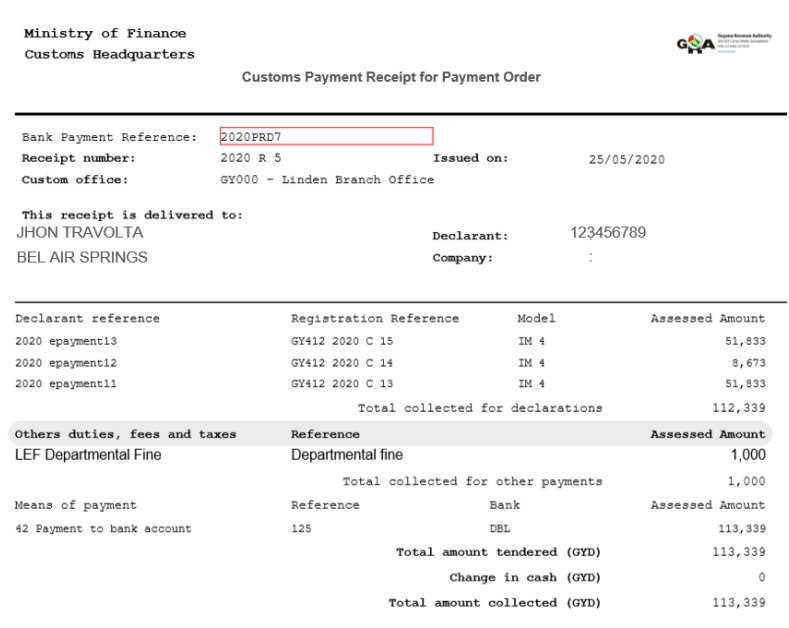

I the undersigned, head of the custom office Linden Branch Office acknowledge that I received the

*Figure 19: Printing Receipt*

Change the status of declarations related to payment

#### <span id="page-16-0"></span>**PAYMENT ORDER AMENDMENTS**

#### **1. Payment Order status**

A Payment Order can be modified after the option *'Proceed to Pay'* has been selected. The operation *'Undo Proceed to Pay'* may be used to facilitate the necessary changes.

#### **2. Undo Proceed to Pay**

To use the operation *"Undo Proceed to Pay"* first locate your Payment Order using the finder. Right click on the search result and select the option *'Details'.*  Then verify that the status of the Payment Order reflects *'Pending for payment'* as illustrated in the image below.

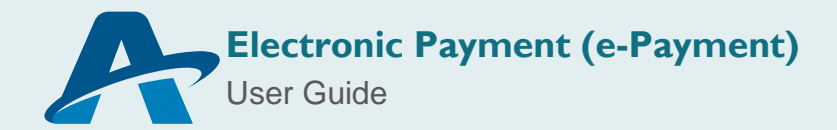

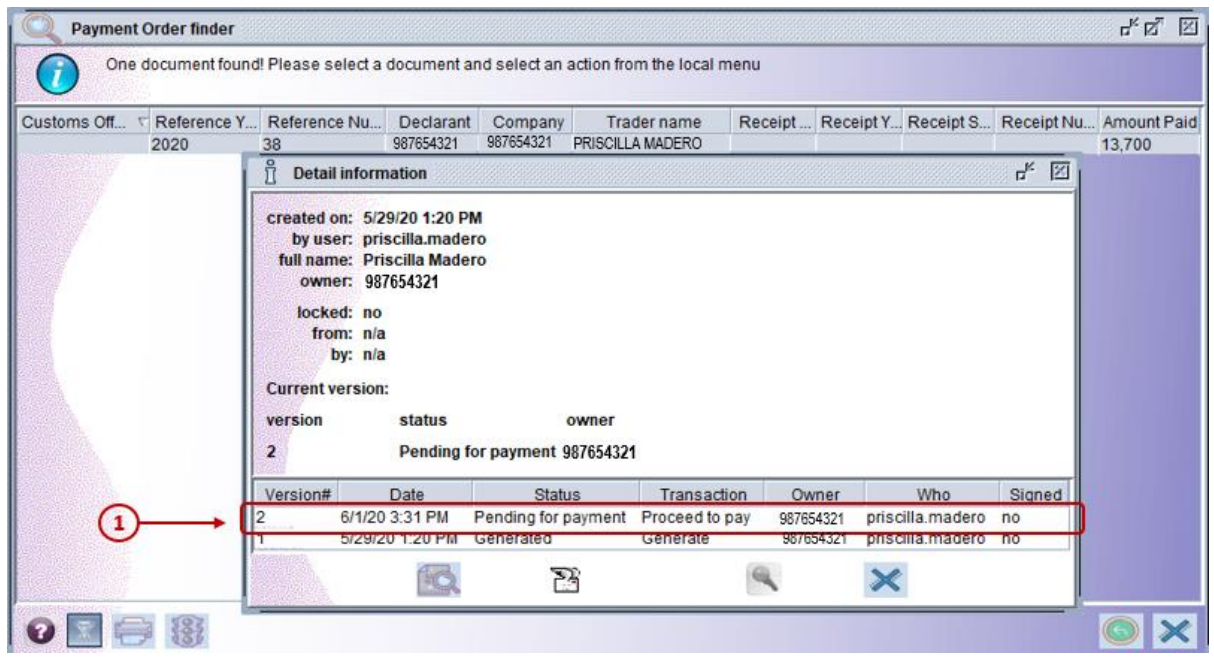

*Figure 20: Undo Proceed to Pay*

Right click on the search result and select the option *"Undo Proceed to Pay"*.

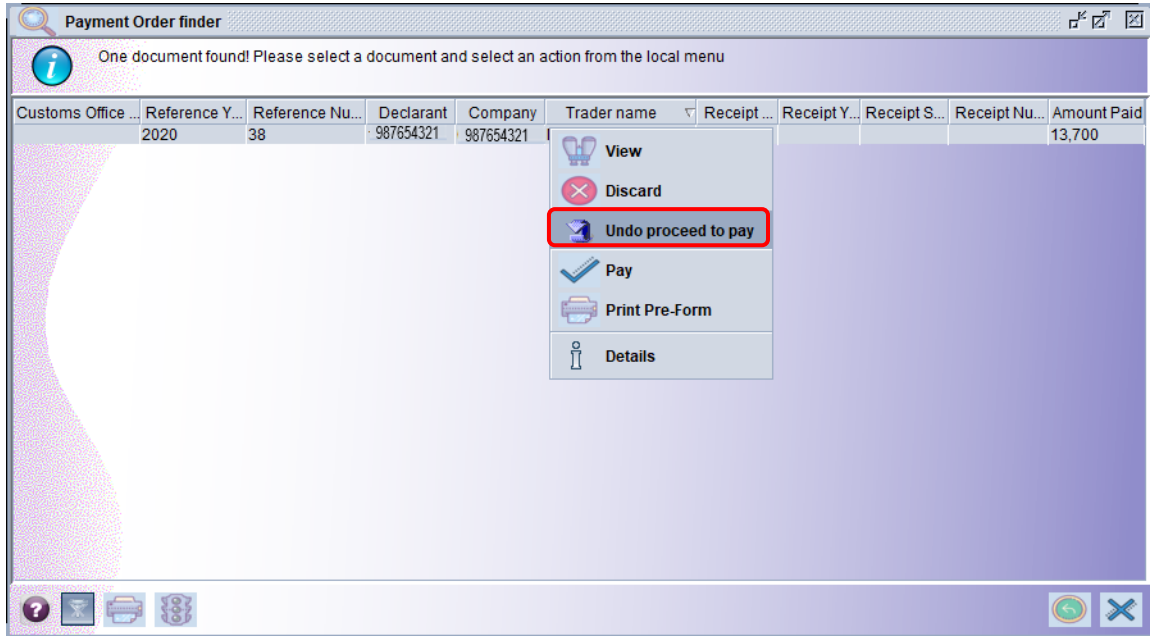

*Figure 21: Undo Proceed to Pay*

A dialog box will appear indicating transaction completed. Click the check icon to continue.

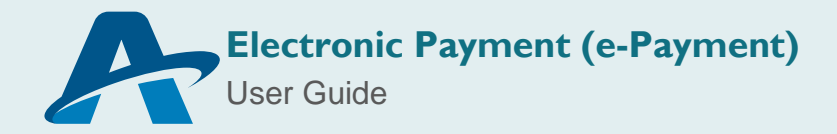

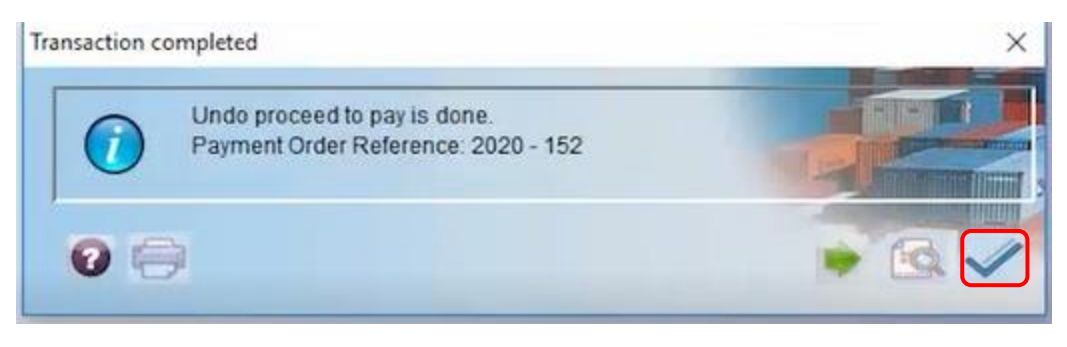

*Figure 22: Undo Proceed to Pay*

The status of the Payment Order will be changed to *'Generated'* as shown in the image below.

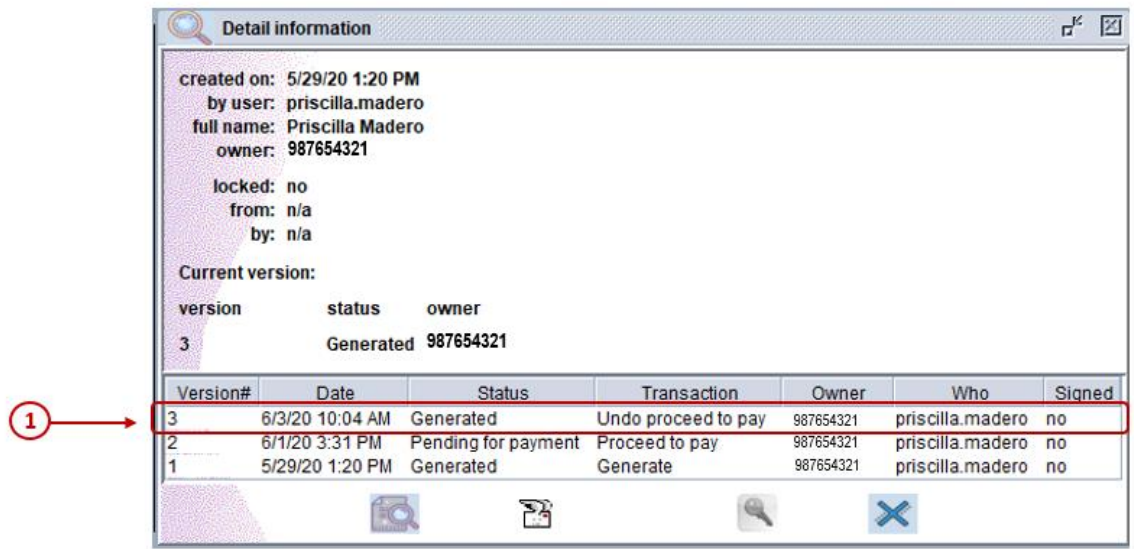

 *Figure 23: Undo Proceed to Pay*

Right click on the search result displayed by the finder and select the option *'Update'* to make the necessary modifications.

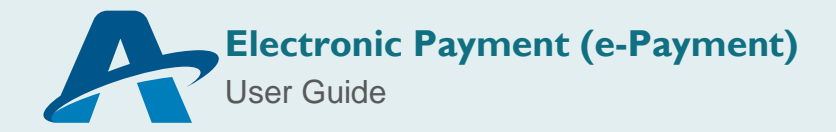

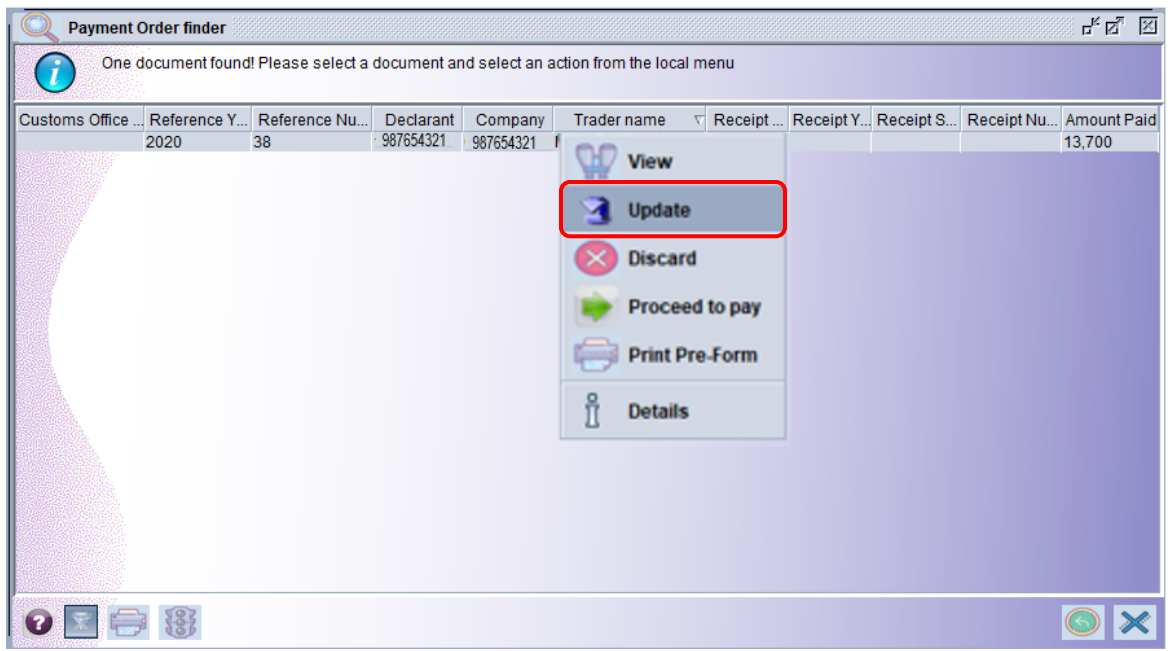

*Figure 24: Modifying Payment Order*

The Payment Order document will open to facilitate the addition or removal of declarations and other duties, fees and taxes to be paid.

To add declarations and other duties, fees and taxes to be paid you may follow the steps detailed earlier in this manual at point 2 (Add Declaration: Figures 3-9).

To remove declarations and/ other duties, fees and taxes, right-click on the relevant information line and select the option *'Delete'*.

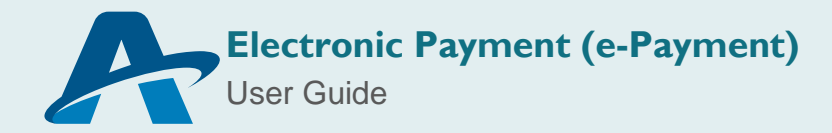

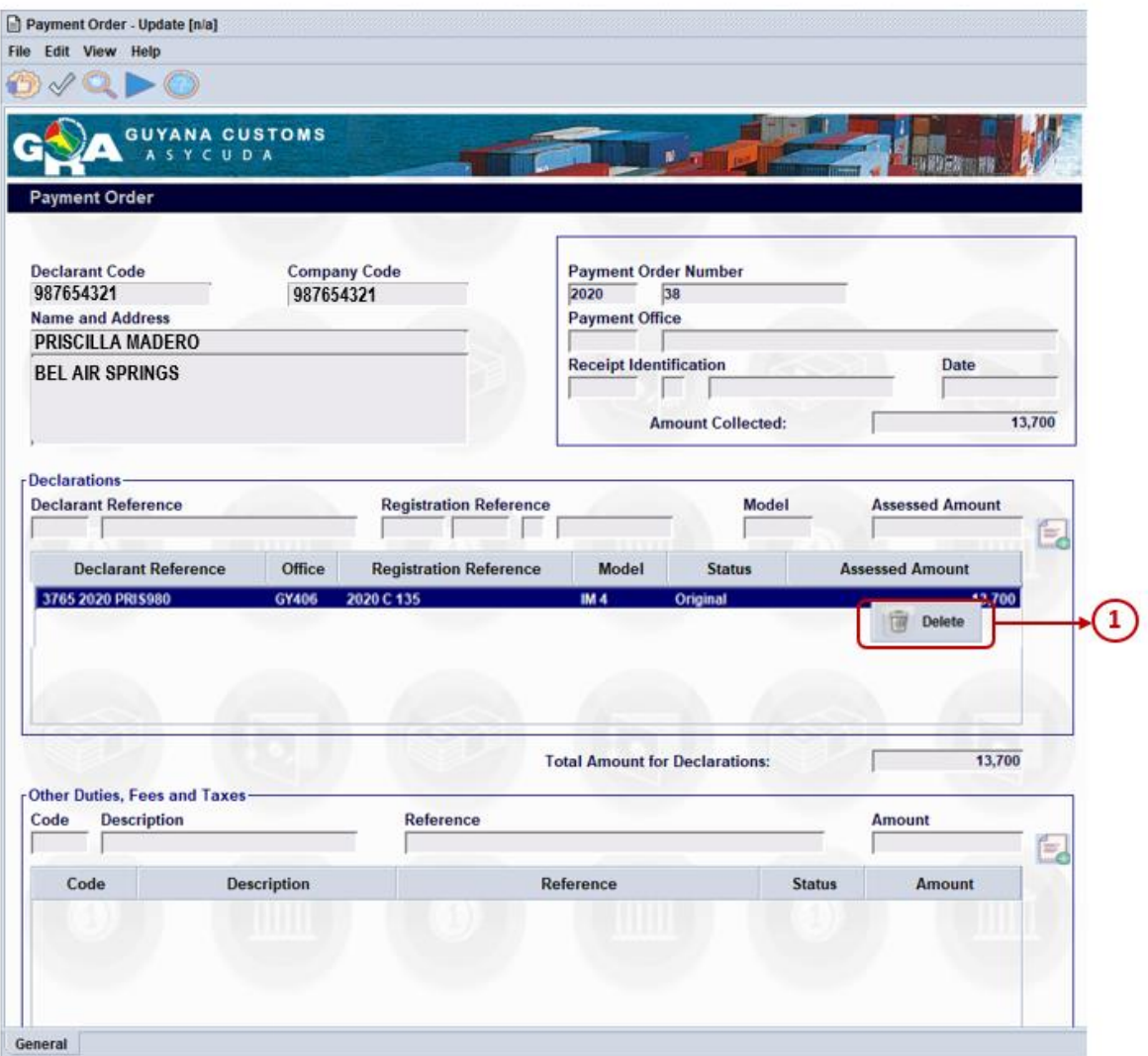

*Figure 25: Modifying Payment Order*

To save the changes, select the 'Verify' icon identified at number  $\Phi$  then select the *'Generate'* icon identified at number 2.

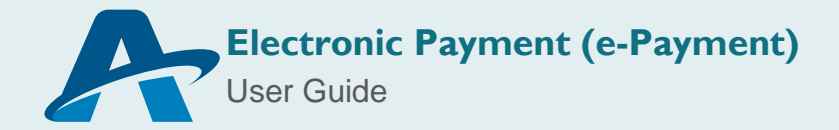

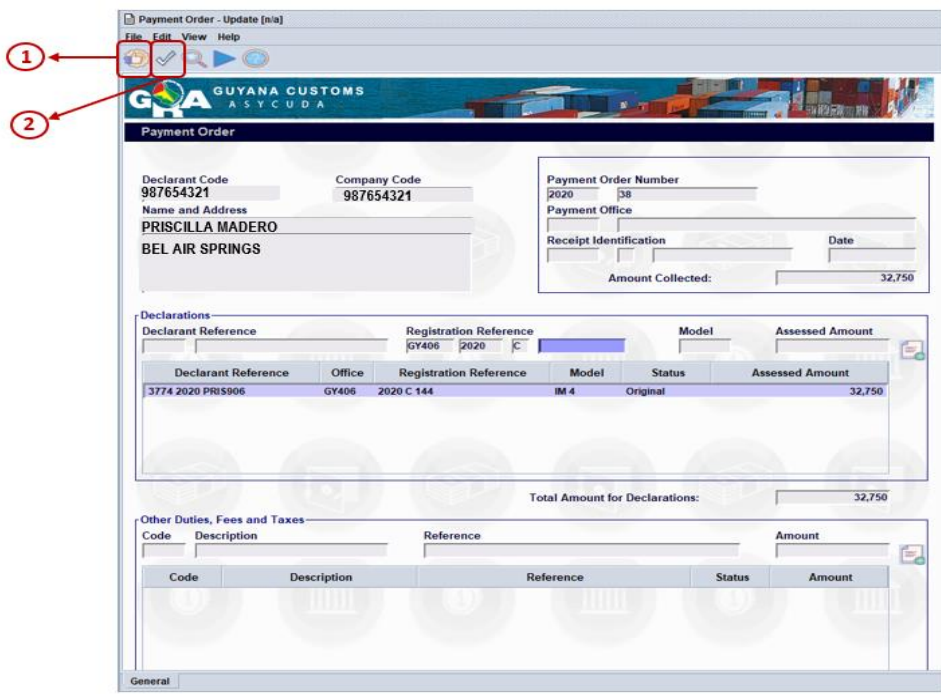

 *Figure 26: Modifying Payment Order*

A dialog box will appear indicating transaction completed. Click the check icon to continue.

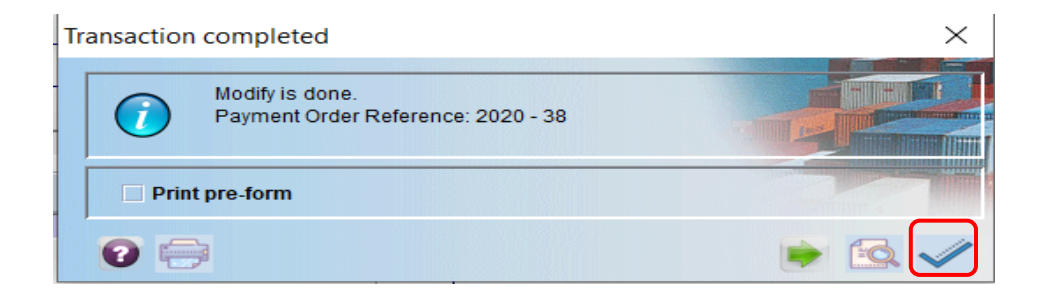

*Figure 27: Modifying Payment Order*

Once modifications are completed the payment order may be submitted for payment. Locate the Payment Order using the finder, right click on the search result and select the option *'Proceed to pay'.*

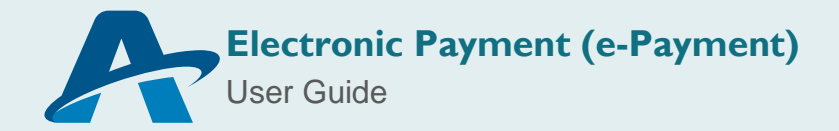

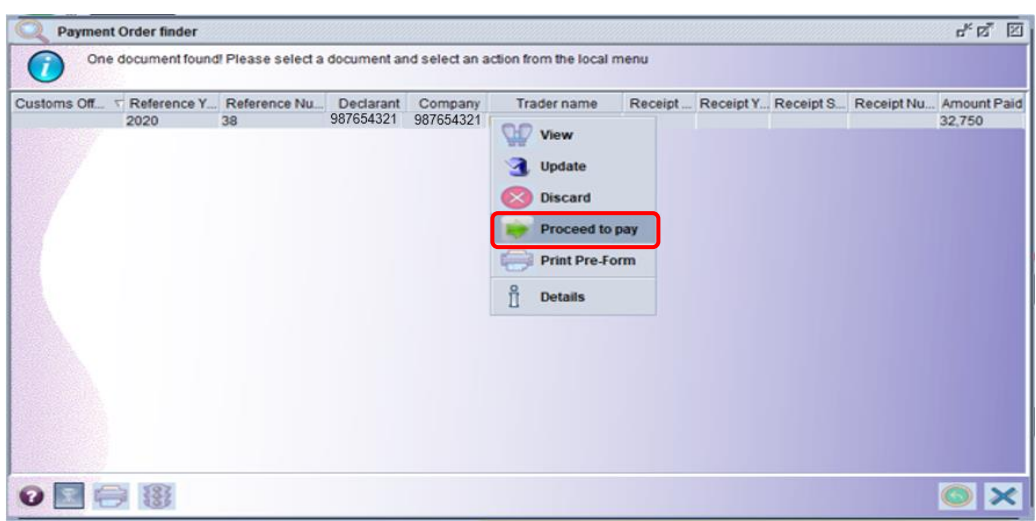

*Figure 28: Modifying Payment Order*

A dialog box will appear indicating transaction completed. Click the check icon to continue.

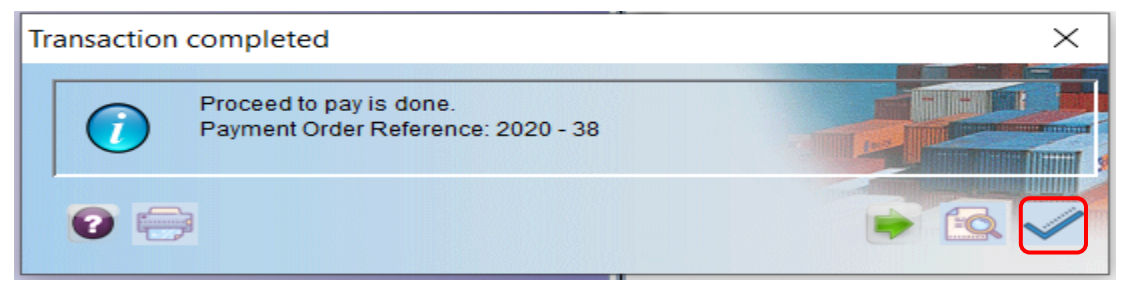

*Figure 29: Modifying Payment Order*

The status of the Payment Order will be updated to *'Pending for Payment'.* You may proceed to print the Pre-form by following the steps previously identified in this guide (Figures 12-14). Then submit the Payment Order for processing at the respective commercial bank.

If you require any further clarification or assistance please make contact the AW National Project Team at Telephone Number 227-6060/ 227-8222 Ext 3601-3612

#### END OF GUIDE

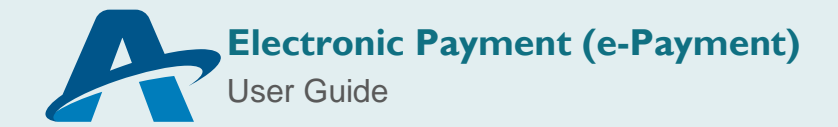